## Developing Interactive Resources with special reference to

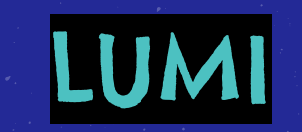

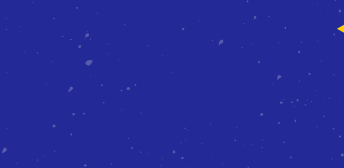

Lumi

#### Interactive Resources: Why

- Active engagement
- 21st century learners like to explore
- Encourages knowledge construction
- Maximises learning experiences

#### Preparation and Planning

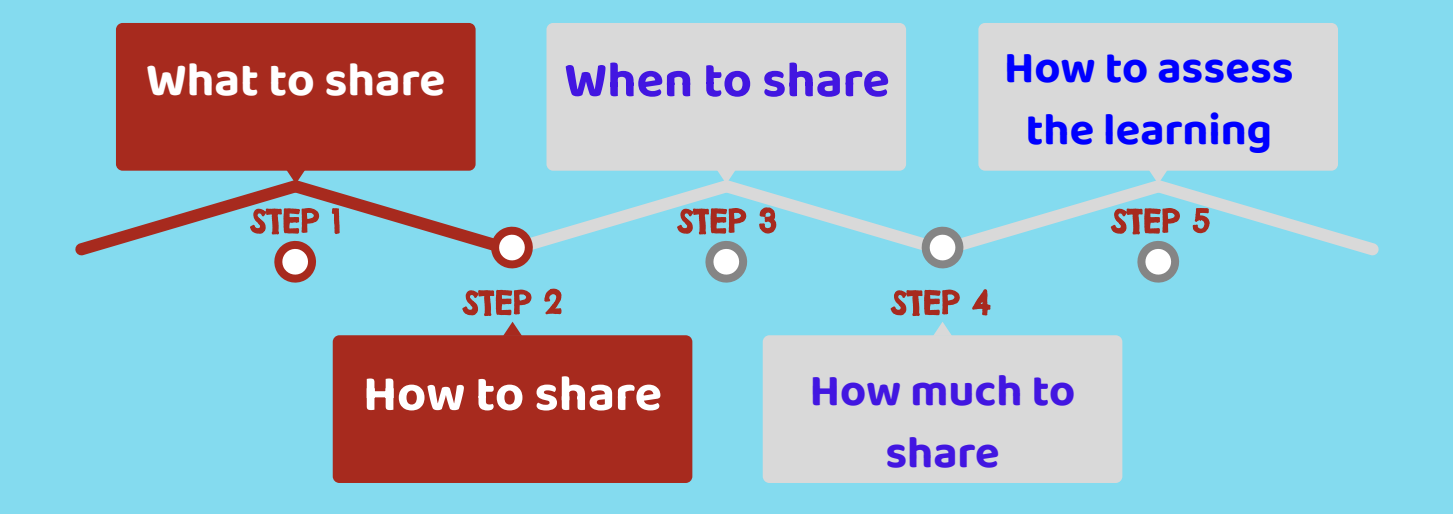

#### Lumi

- An application to create H5P interactive content
- ●Available as **Desktop app** and Cloud Hub
	- Download from App store (it's free) to use offline (locally on your computer)
	- ○Save and Share with others as
		- A H5P file
		- an HTML file with reporting option, Analytics still in it's early stage
		- SCORM package
	- ○Open existing H5P files to edit/reuse/repurpose

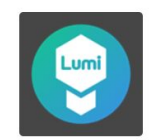

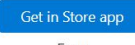

## Installing LUMI Desktop

## Step 1:

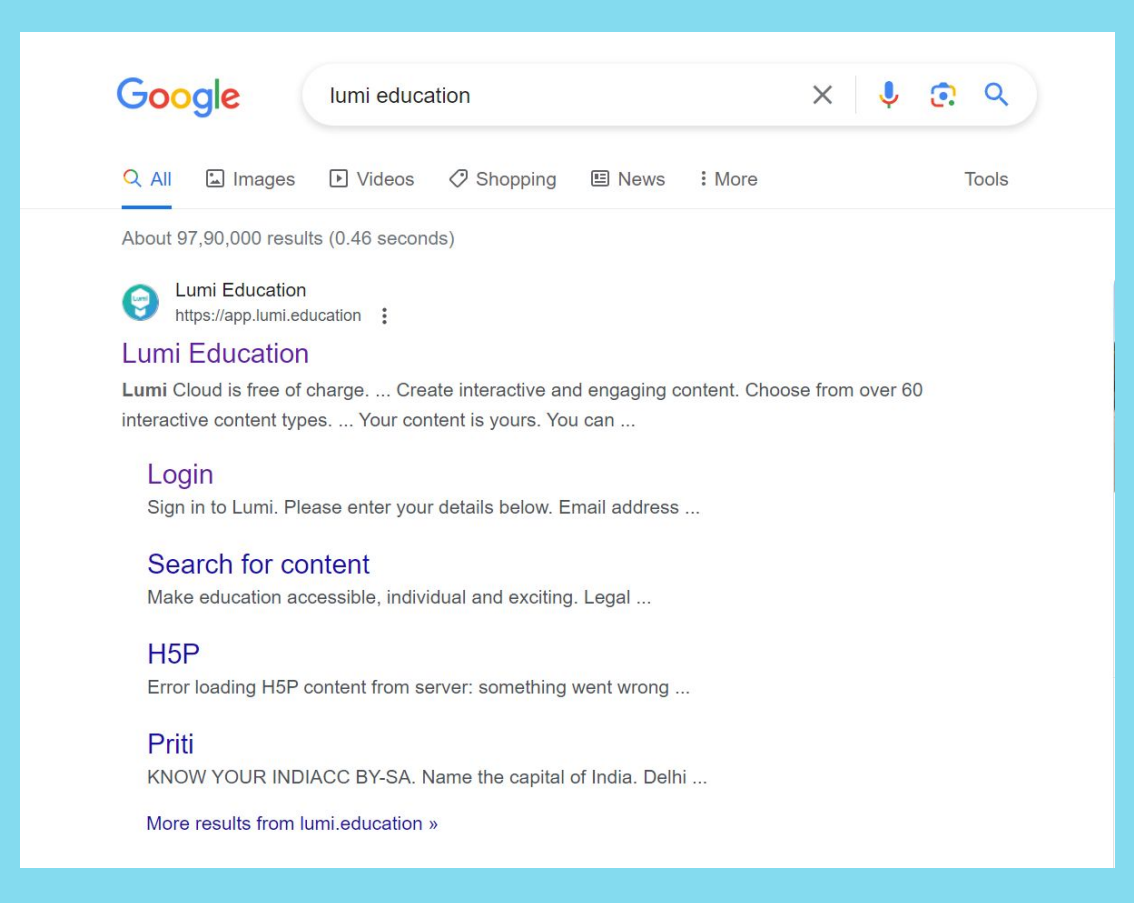

## Step 2:

#### **Make education** accessible, individual and exciting.

Create interactive and engaging content. Discover content from other creators or share your own content. Make your content available for your learners.

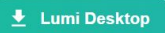

app.lumi.education

 $\leftarrow$   $\rightarrow$ 

 $\mathcal{C}$ 

Lumi

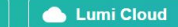

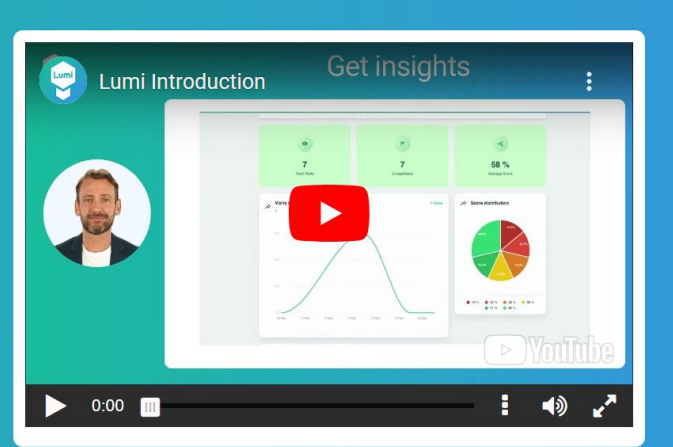

**Cloud Hub** 

H<sub>5P</sub>

Community  $\sim$ 

G L A A F I L B :

**Register** 

Login

 $rac{N}{2}$ 

## Step 3:

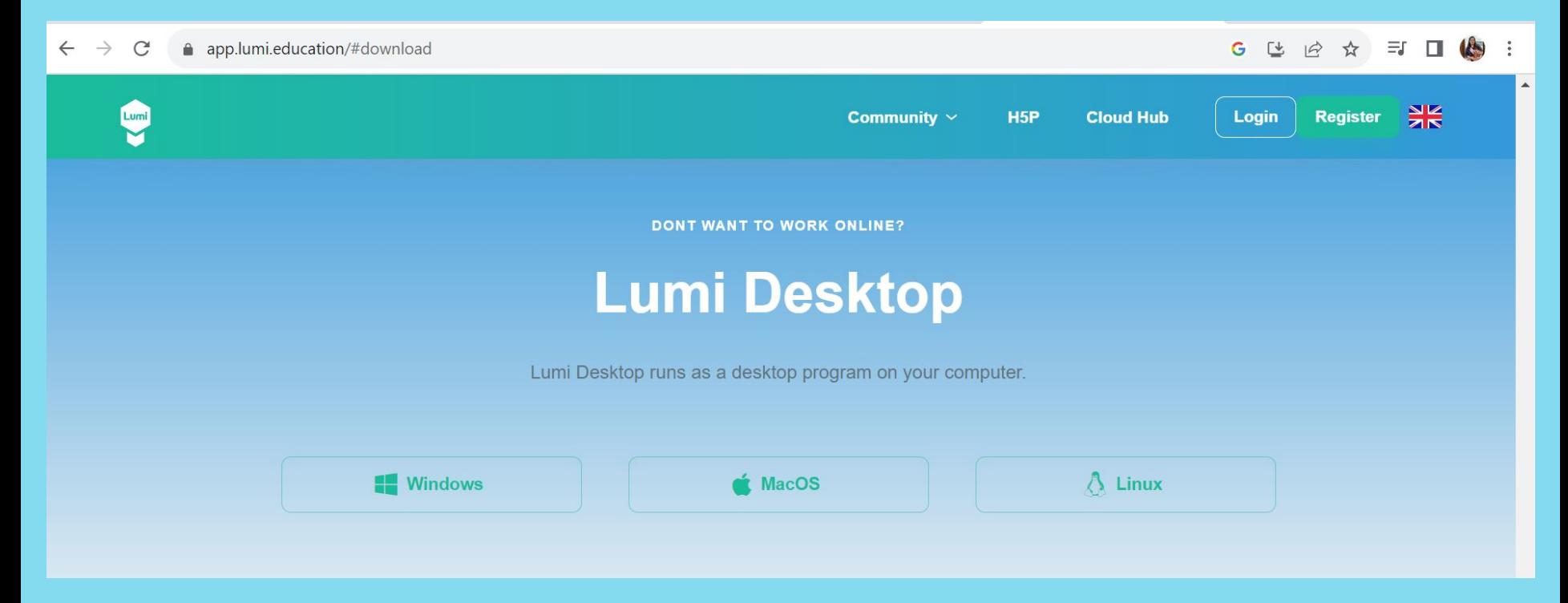

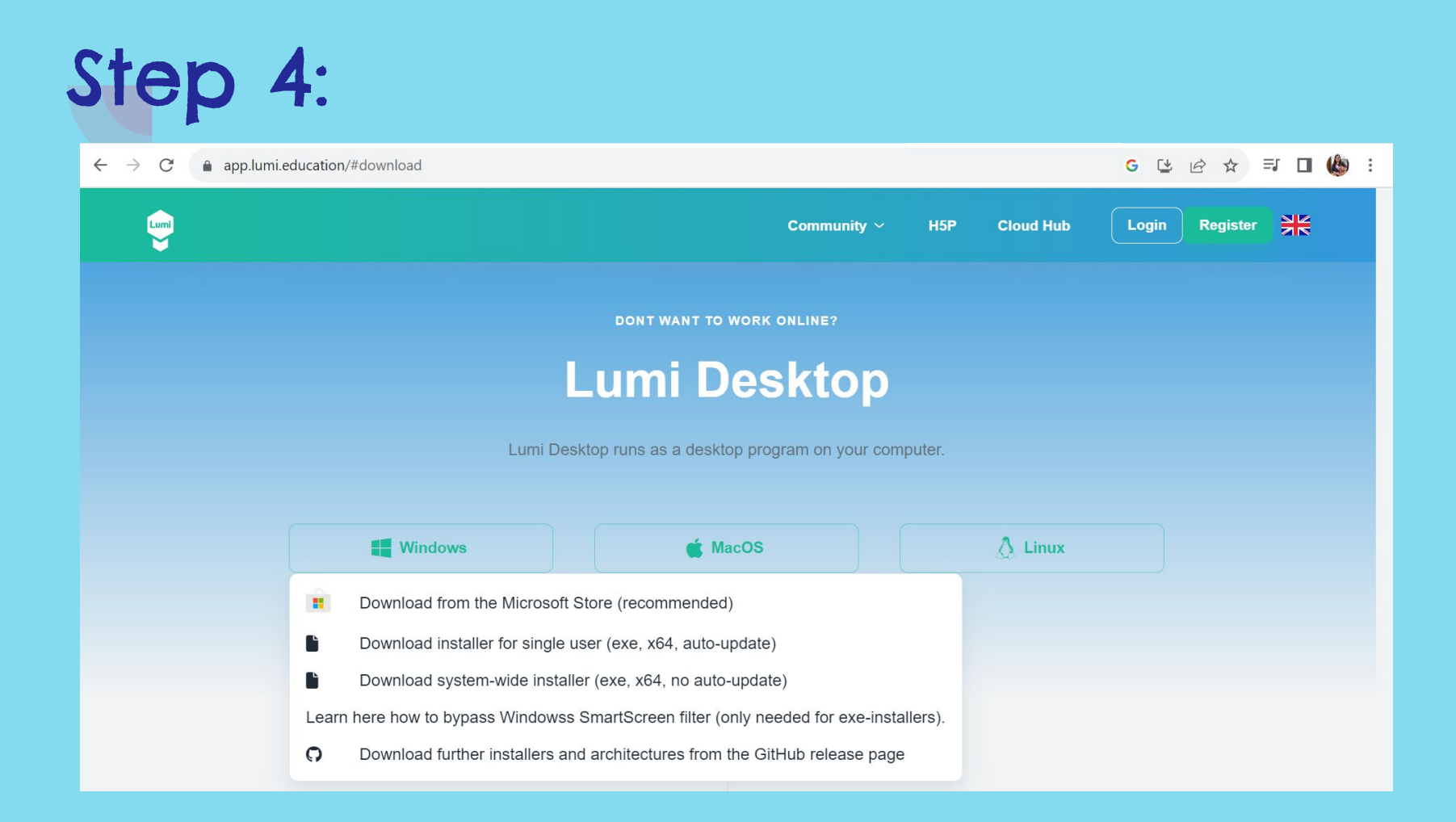

## Step 5:

 $\begin{array}{cccccccccccccc} \bullet & \cdots & \cdots & \cdots & \cdots & \cdots \end{array}$ 

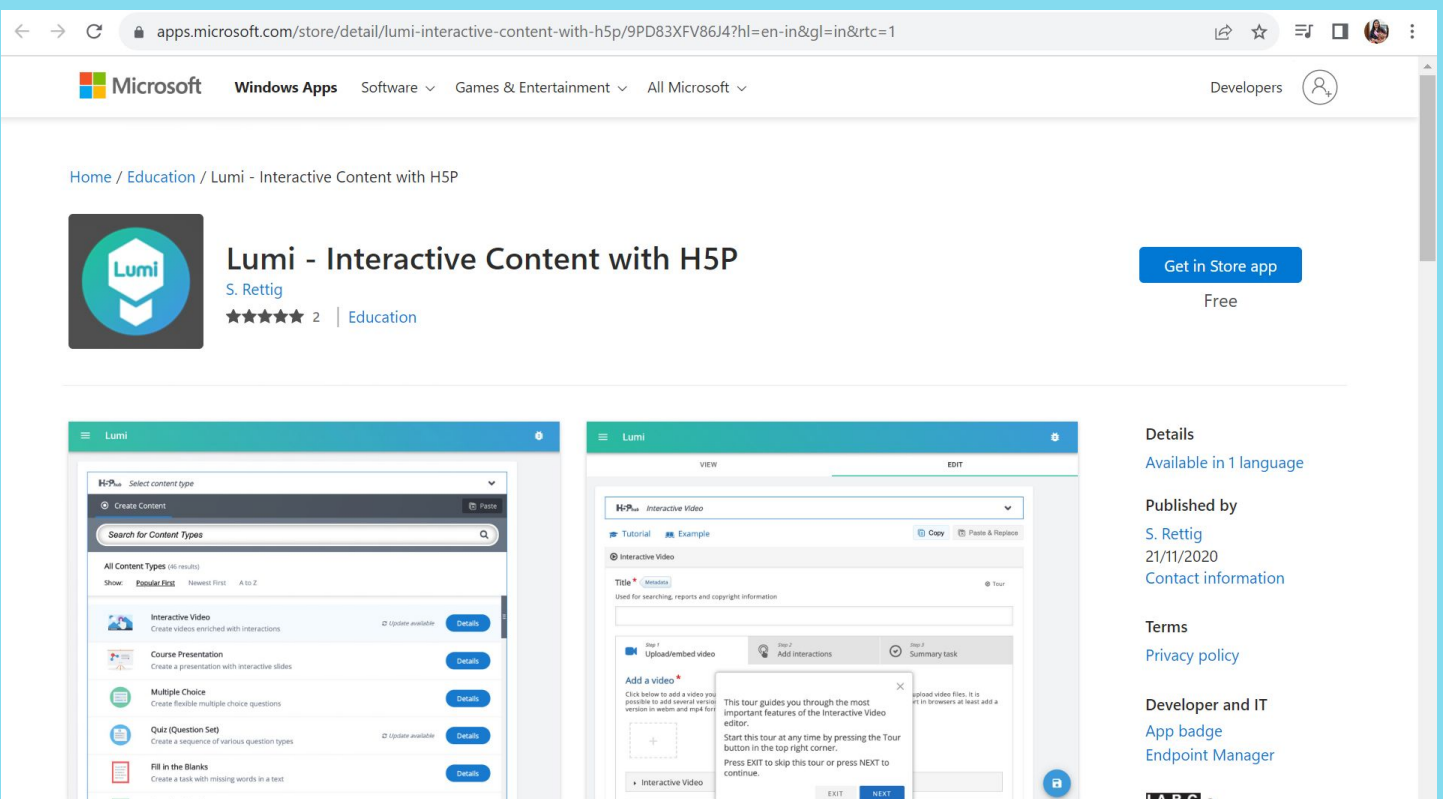

 $I$  ARC  $3+$ 

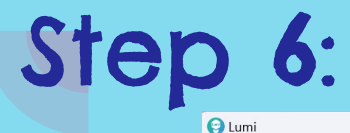

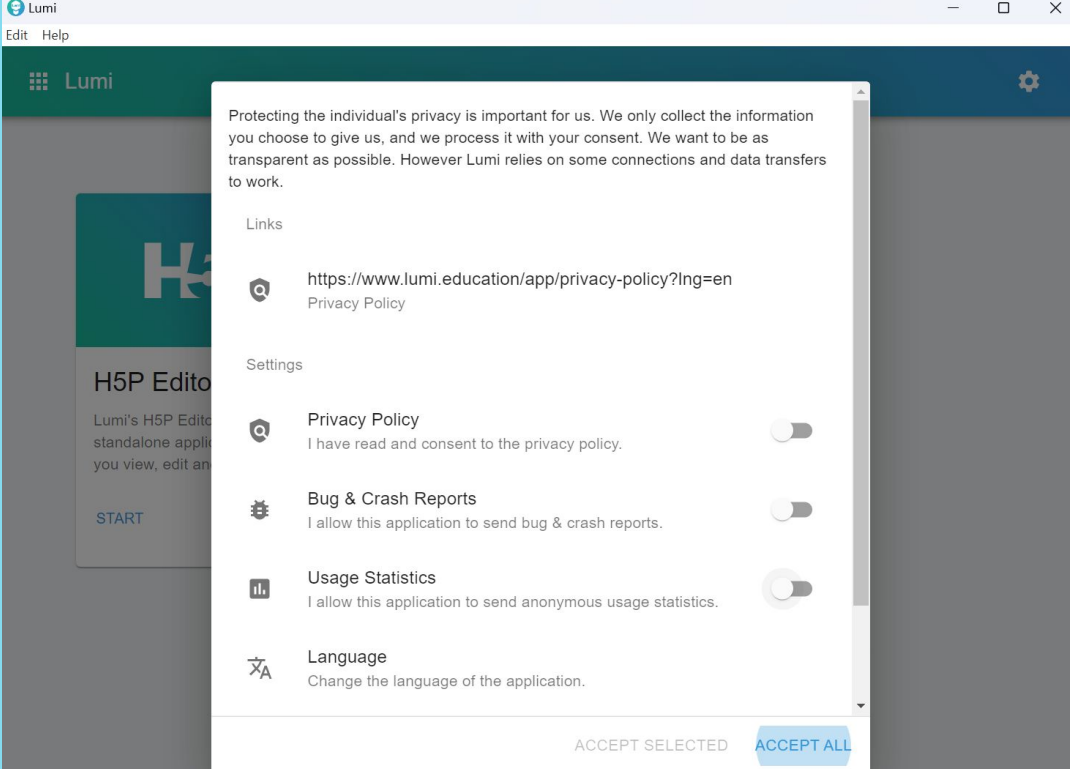

 $\Box$  $\times$ 

## Step 7:

#### $\boxed{\Theta}$  Lumi  $\Box$  $\times$  $\equiv$ Edit Help **III** Lumi  $\bullet$ **H-P H5P Editor Lumi Analytics** Lumi's Analytics tool lets you Lumi's H5P Editor is a standalone application that lets import user reports and visualizes them for you you view, edit and create H5P. **START START**

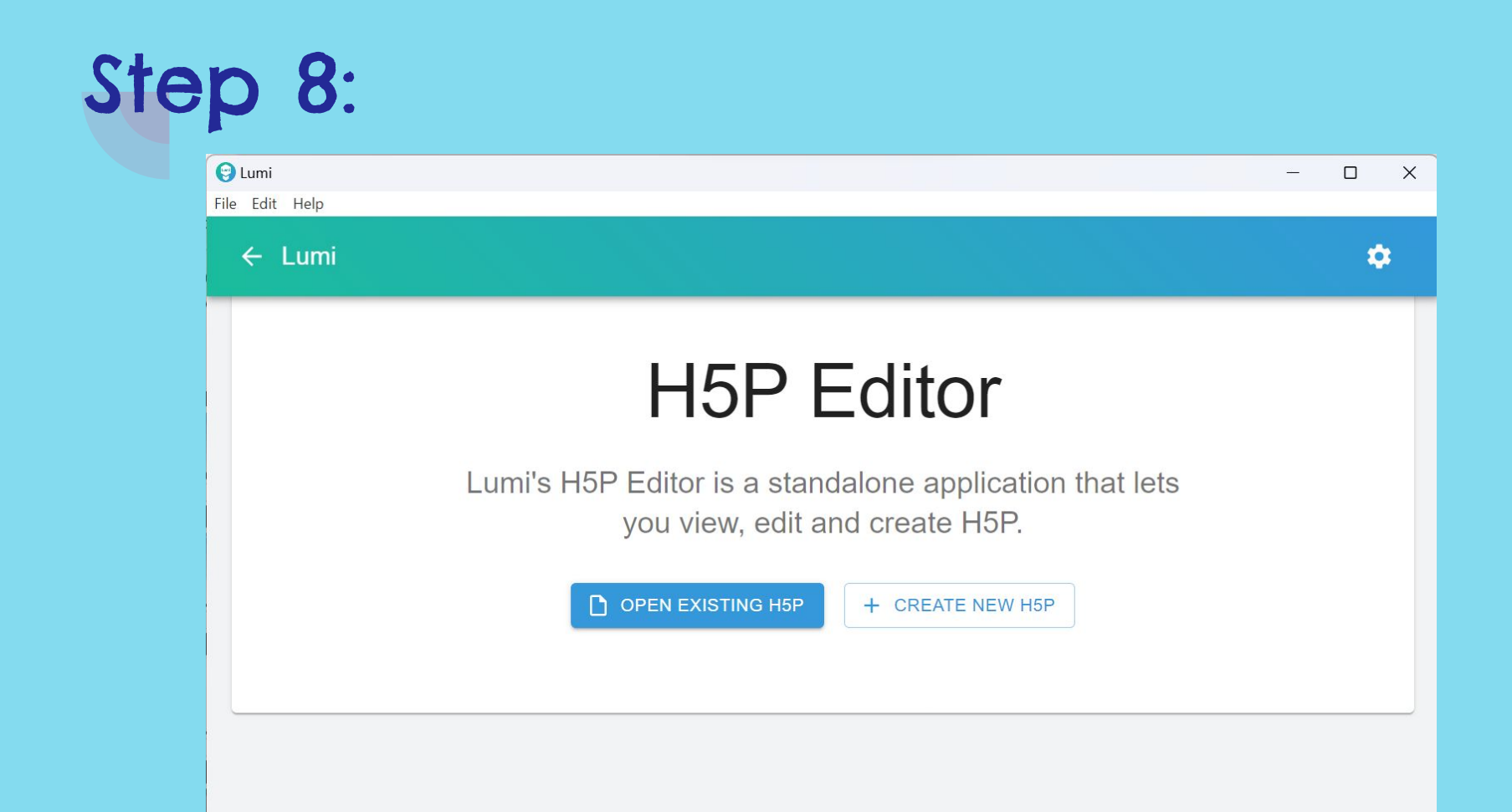

#### Lumi – H5P Editor Interface

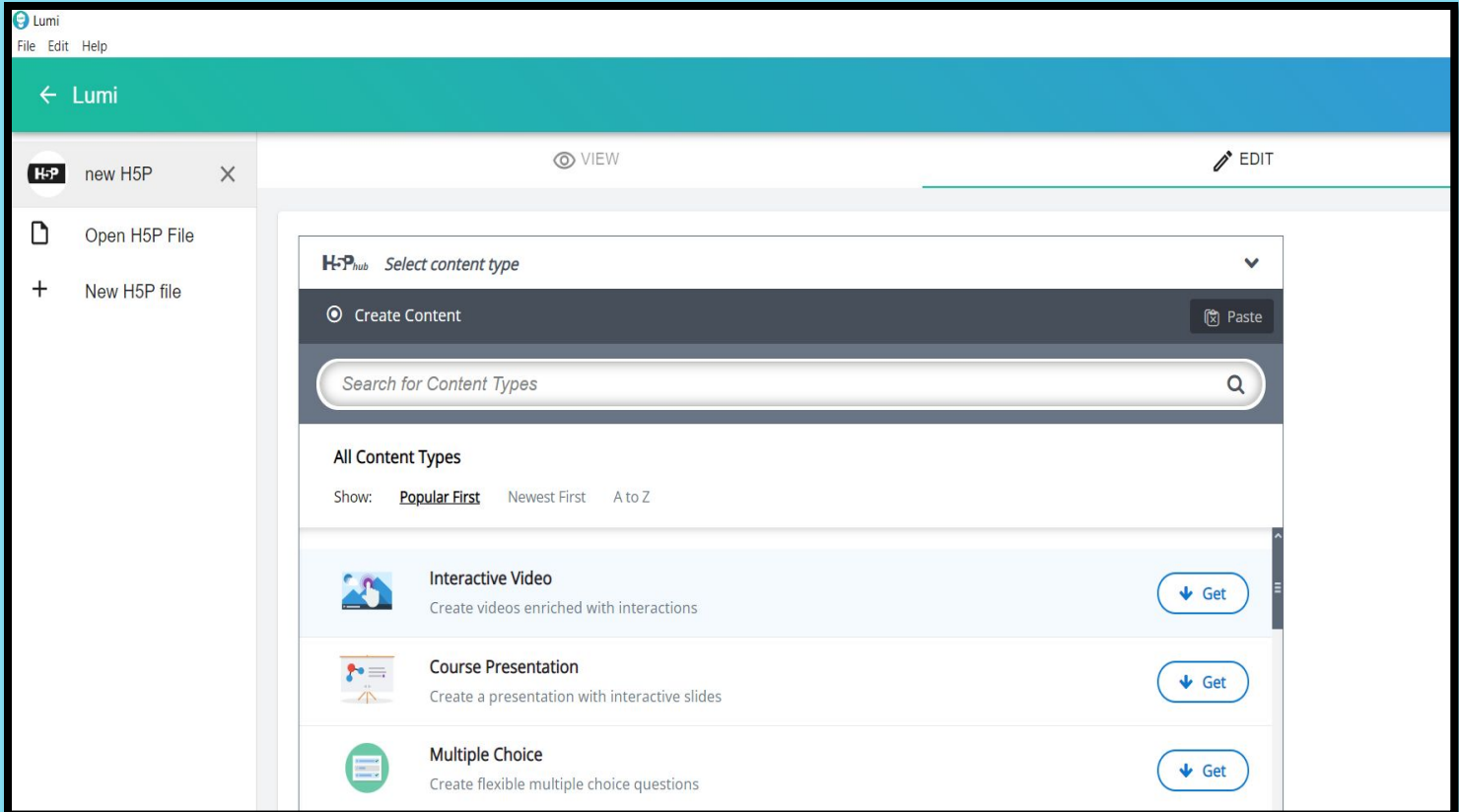

#### H5P Content types - Get and Install

- When you open Lumi for the first time, you see **Get** button next to Content type
- ●Click on Get to get the H5P Libraries install and use (be connected)
- ●Once installed click on Use
- ●Sometimes Updates may be available, click on details and update content type to use

#### Lumi – H5P Editor – Get content types and Install

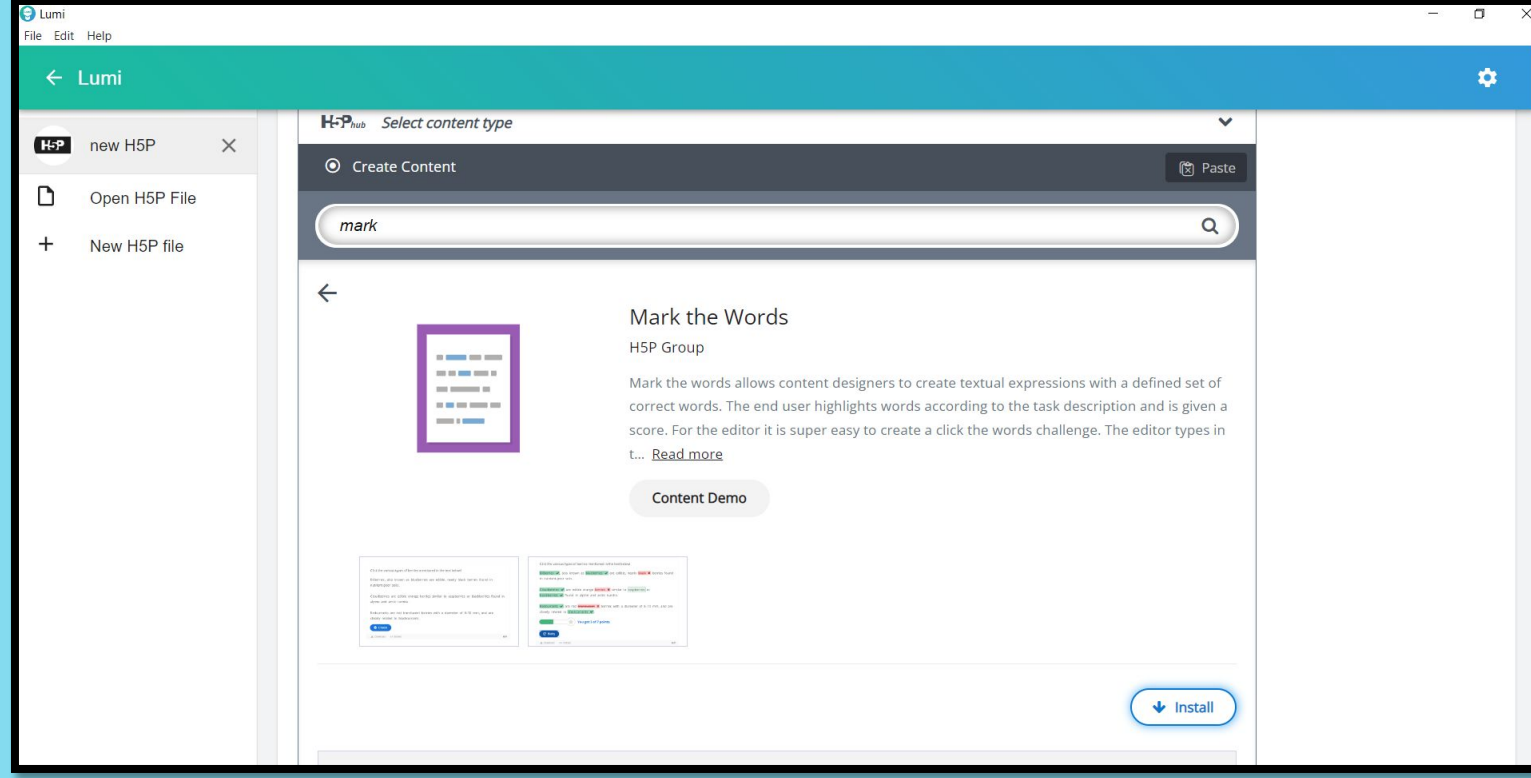

#### Lumi – H5P Editor – Get content types, Install and Use

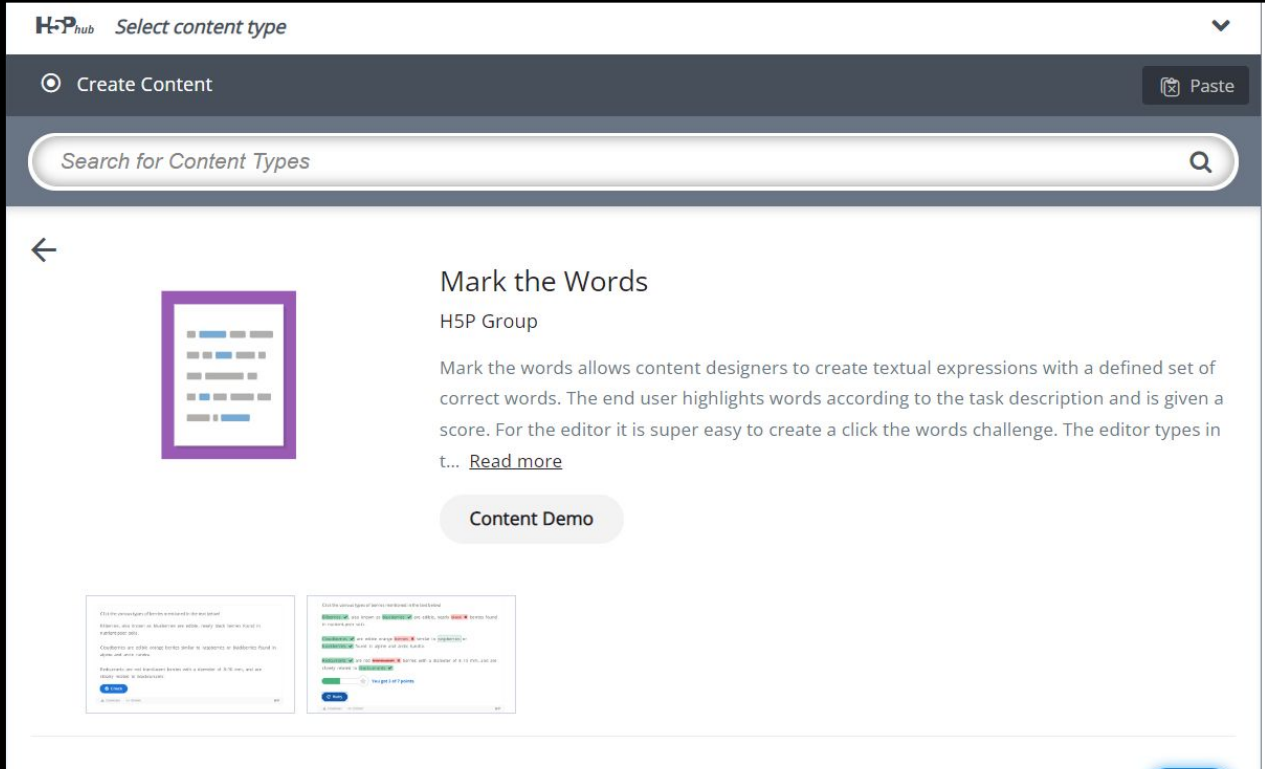

#### H5P Editor Options

- ●Depending on the content type you will have various settings, few common settings are
	- ○Title
	- ○Behavioural Settings, (differs for each content type) Over all Feedback etc.

#### Save H5P file

- ●Click on File and Save as .h5p file. (This is the file that will help you to edit in future.)
- ●These .h5p files can be uploaded directly to LMS/CMS or H5P supported **Website**

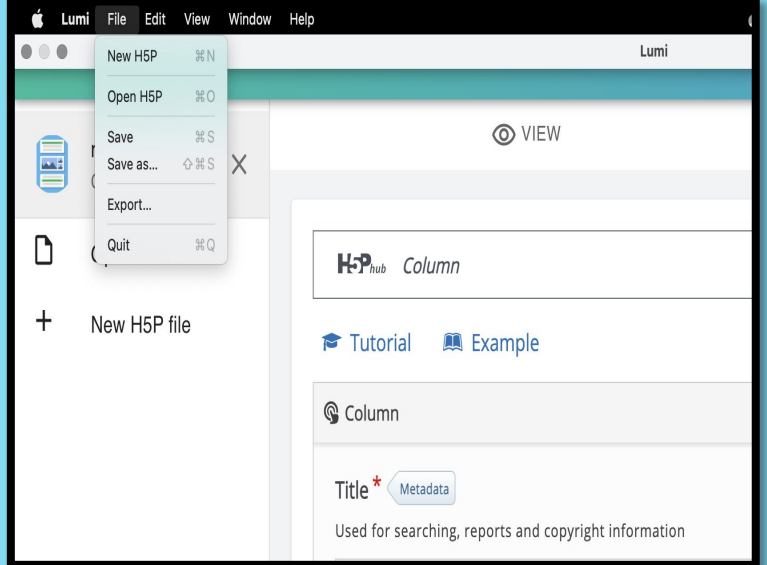

#### Export H5P file

- ●If you want to distribute content as HTML file then click on Export from File Menu
- ●Choose desired options and Export

(\*Include reporter to get user reports)

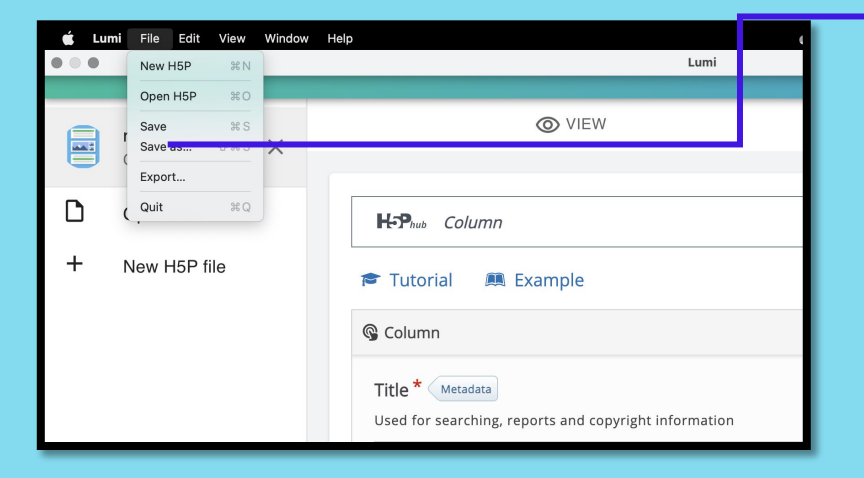

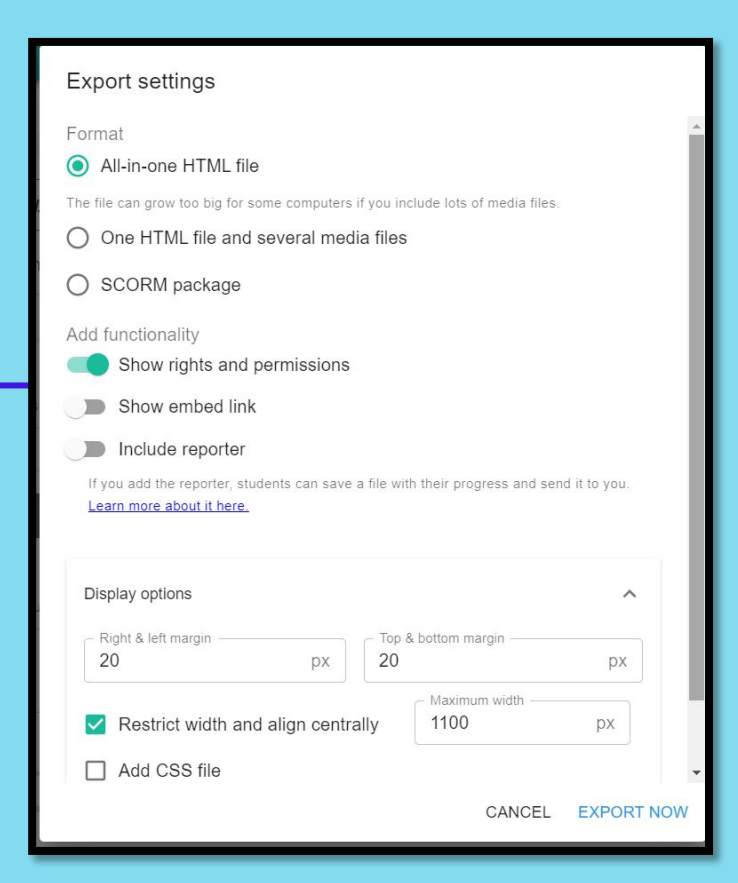

#### As an educator, before creating…

- ●Take note of the needs and preferences of students /learners /environment
- ●Organise and select content topics and formats in reference to the curriculum and learning objectives
- ●Create interactive and engaging content to enhance student involvement
- ●Ensure content is presented in a language and format accessible to diverse learners

#### Before we see Demo

- Utilise Feedback option of H5P content types ○Feedback options may differ for each content type
- ●Whenever possible
	- ○Use hints to give learners a chance to answer correctly ○Enable retry option
- For better understanding

○Use self-explanatory and easy to learn tutorials provided in the editor

●Always [check for accessibility](https://help.h5p.com/hc/en-us/articles/7505649072797-Content-types-recommendations)

#### More about H5P

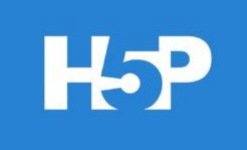

- Stands for **H**TML**5 P**ackage
- **FREE authoring tool**
- Allows anyone to create, share, and reuse interactive HTML5 content
- No programming skills required
- Can be easily incorporated into web pages or any Learning Management System (LMS) like Moodle, Blackboard, or Canva

### Getting started with CREATING INTERACTIVE RESOURCES

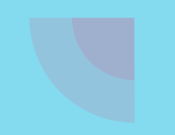

#### IMAGE HOTSPOT

## Step 1:

**O** Lumi

 $\leftarrow$  Lu

 $H<sub>5</sub>P$ 

 $\Box$ 

 $\boldsymbol{+}$ 

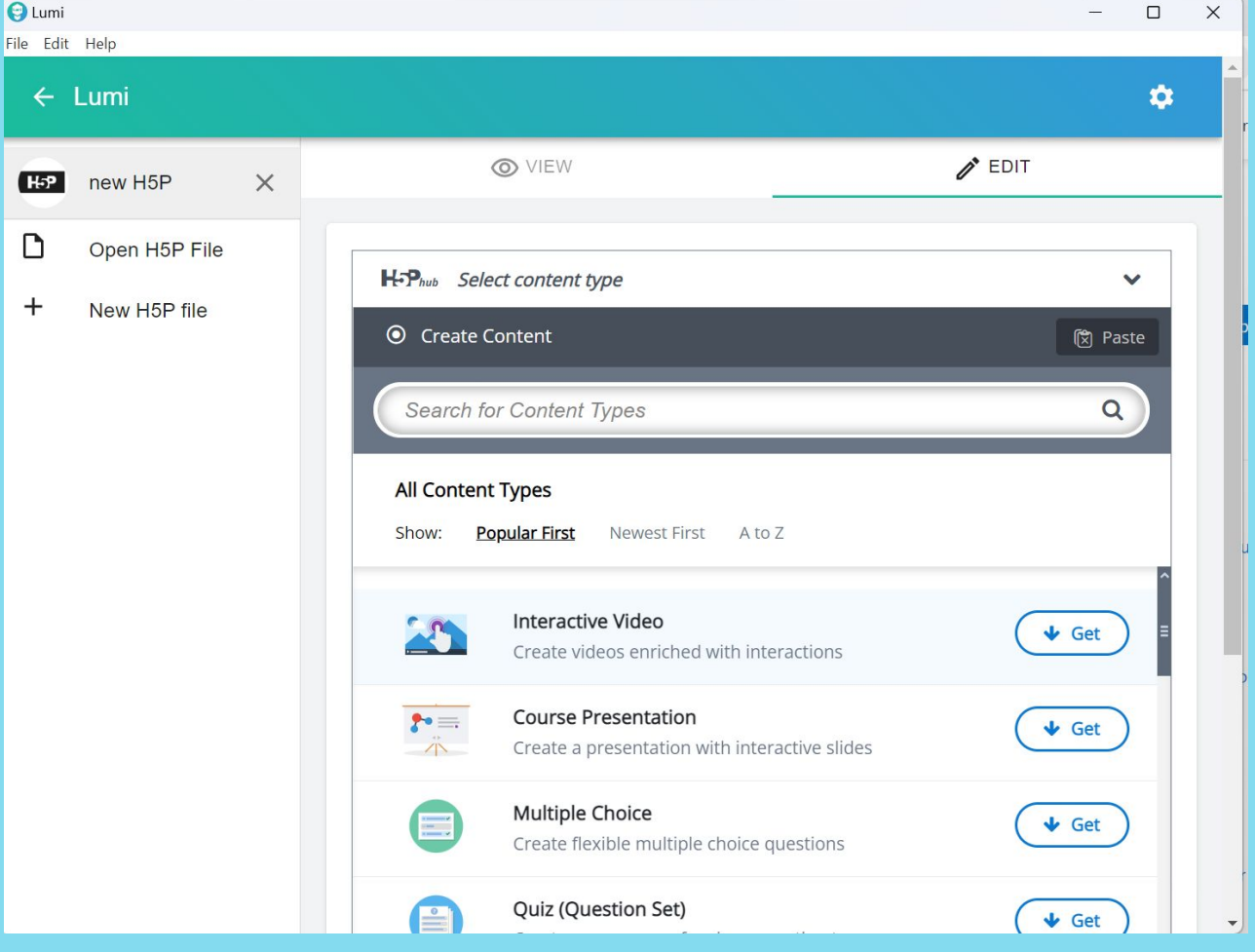

## Step 2:

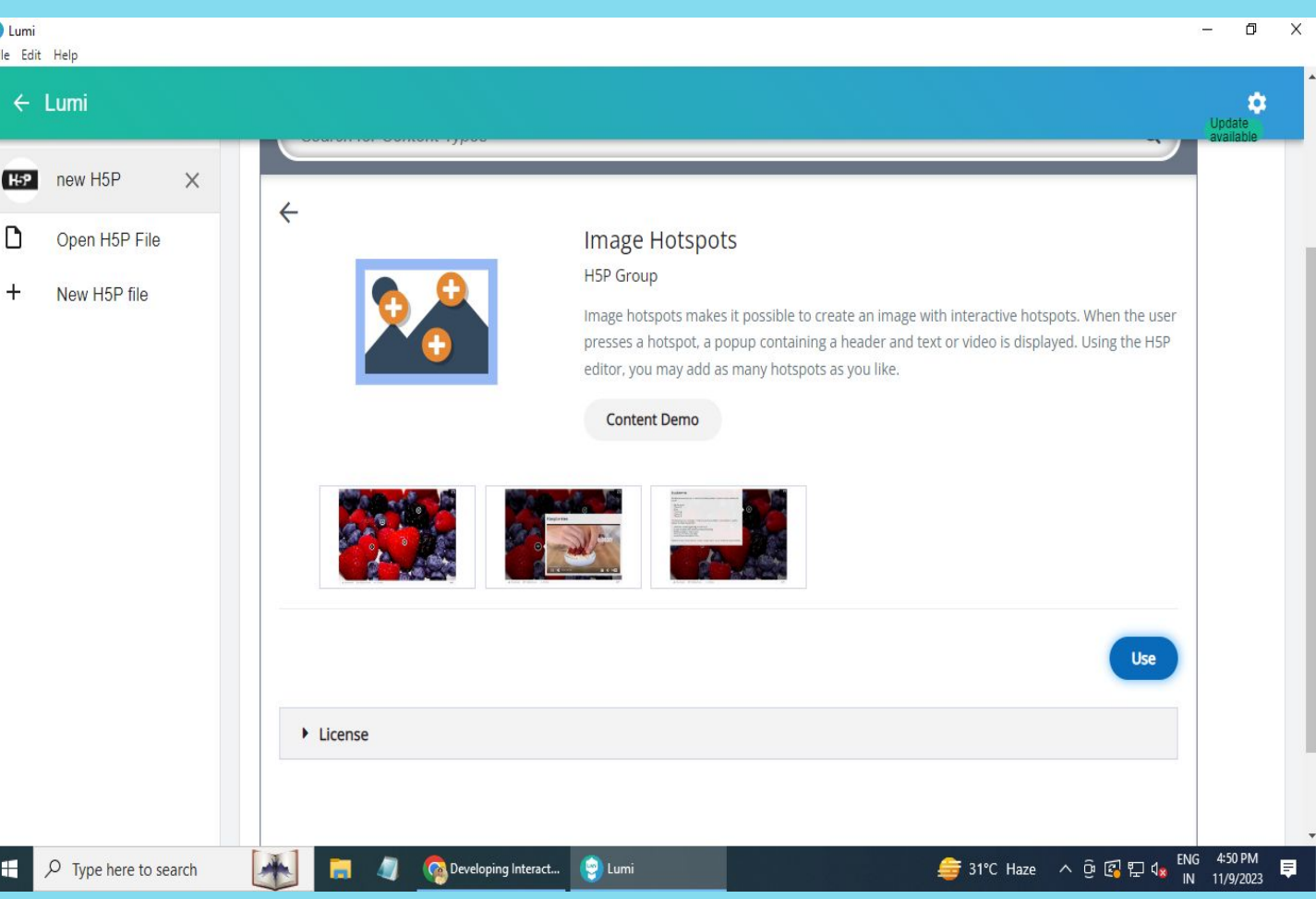

## Step 3:

 $\overline{1}$ 

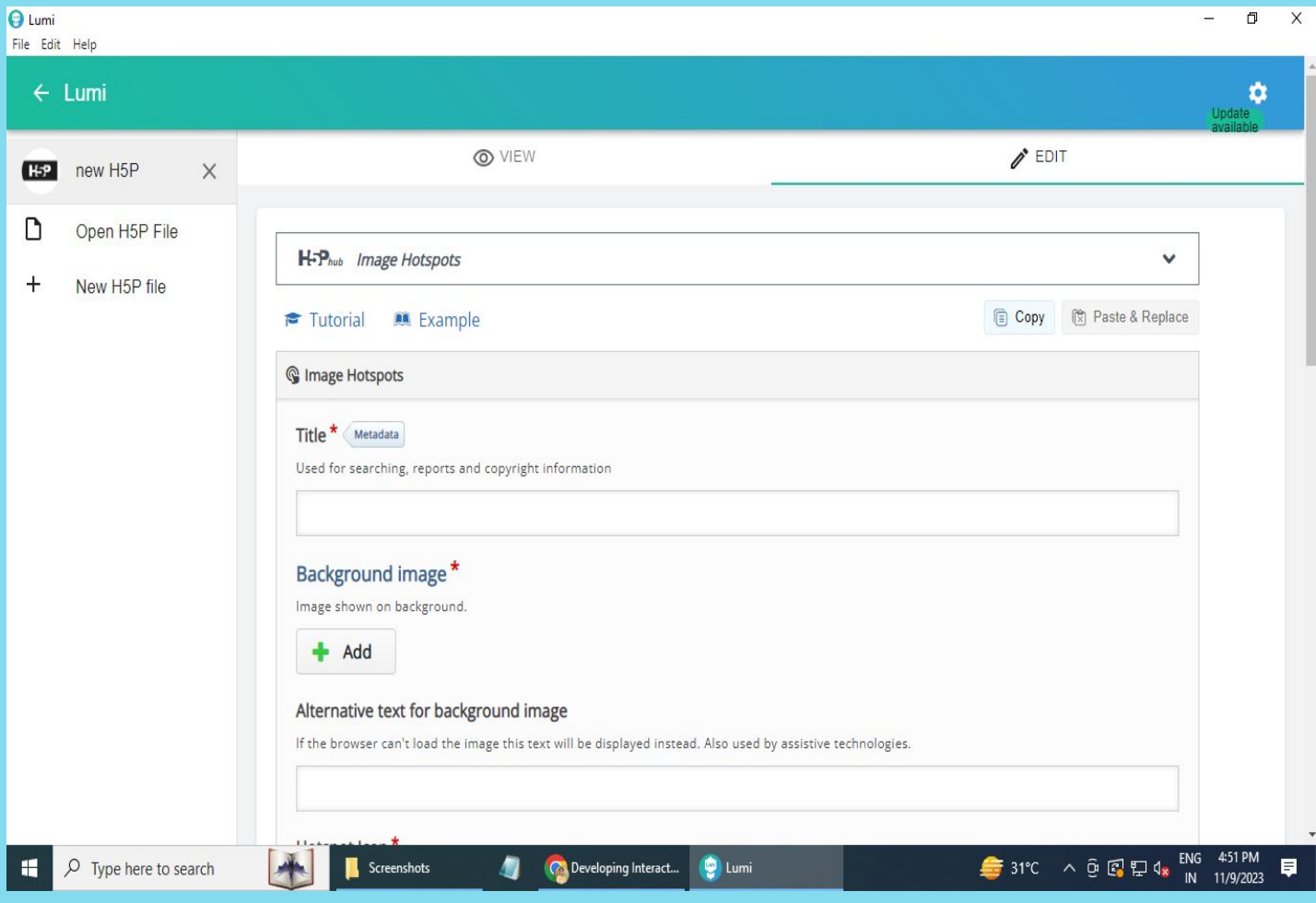

## Step 4:

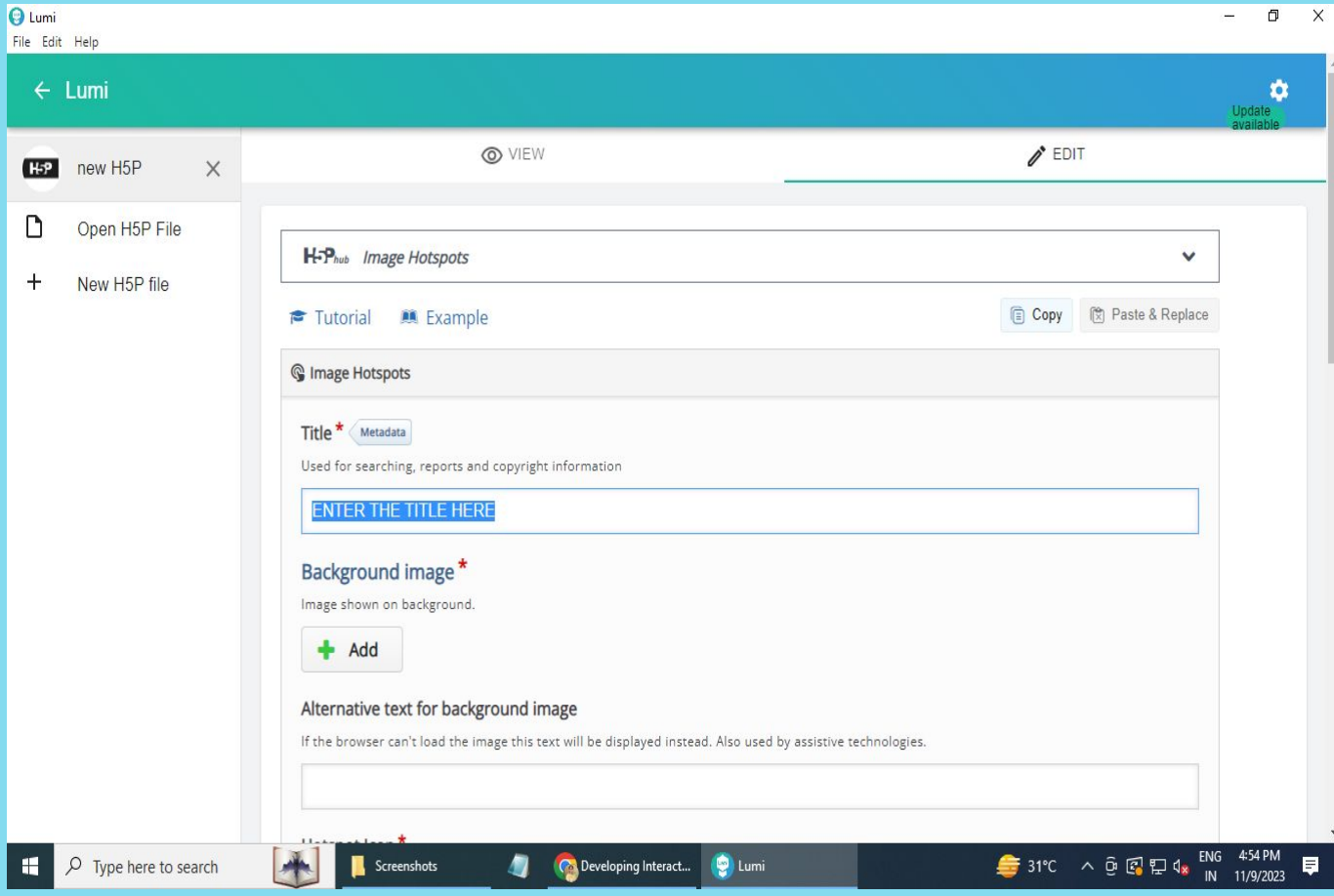

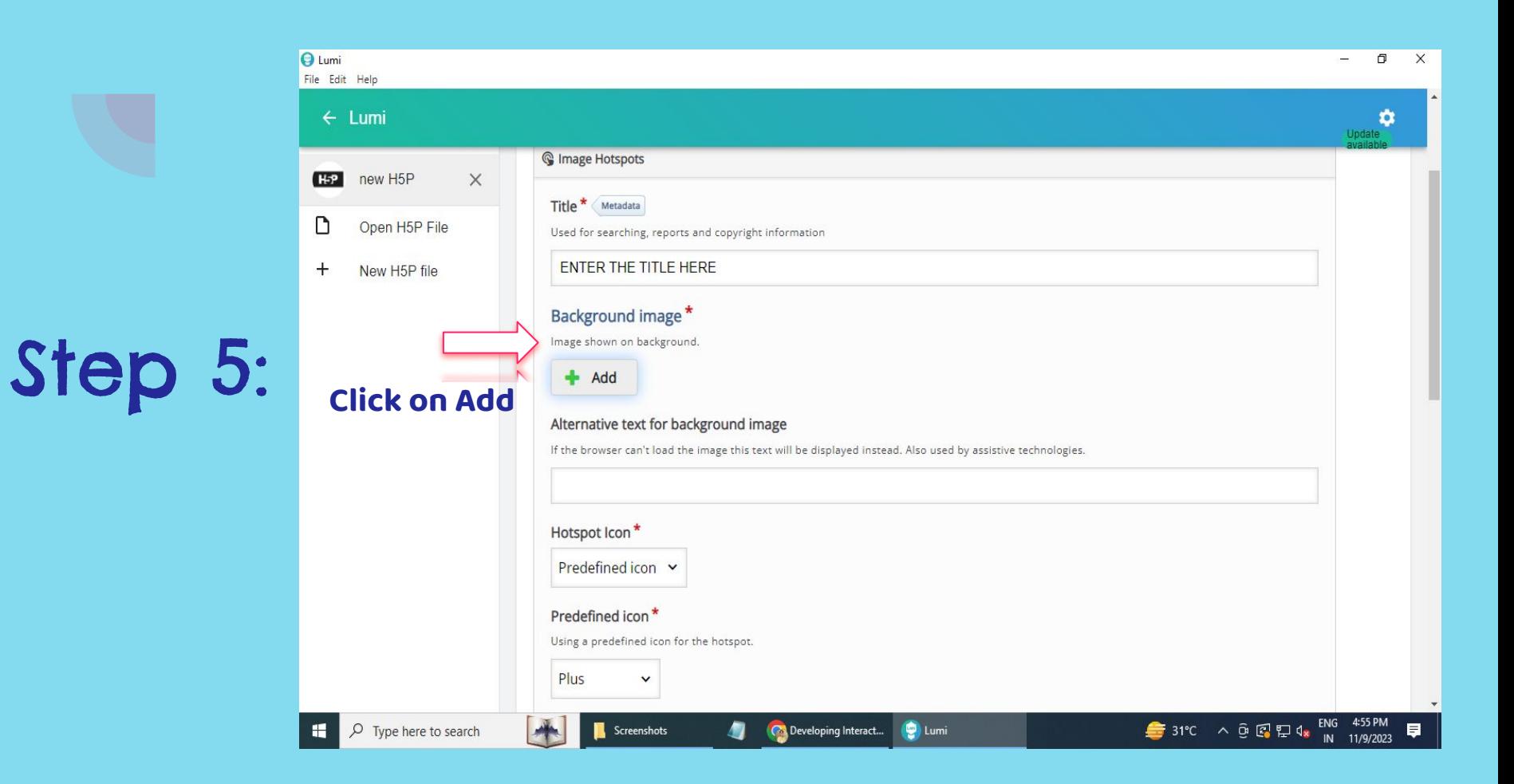

## Step 6:

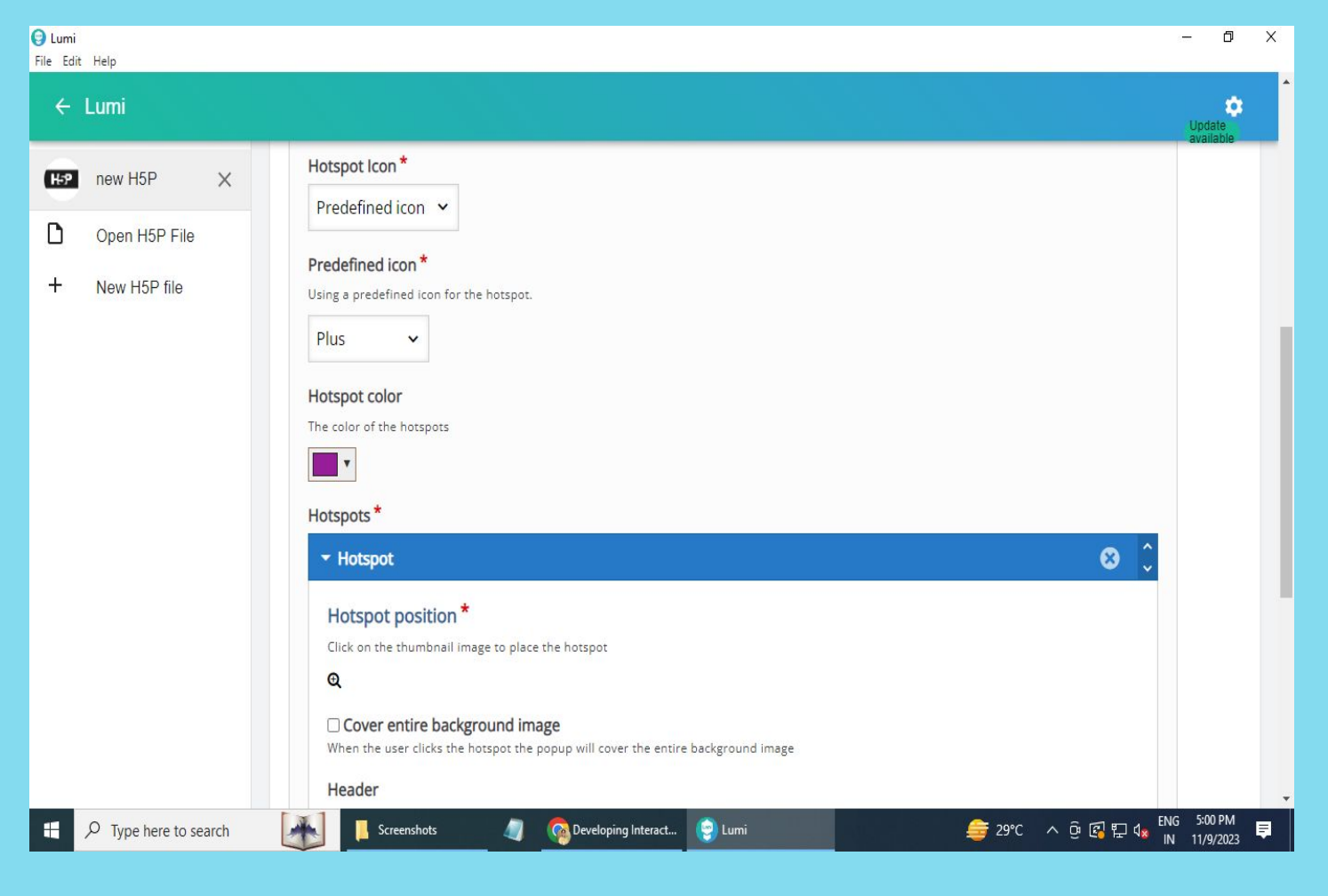

# Step 7:

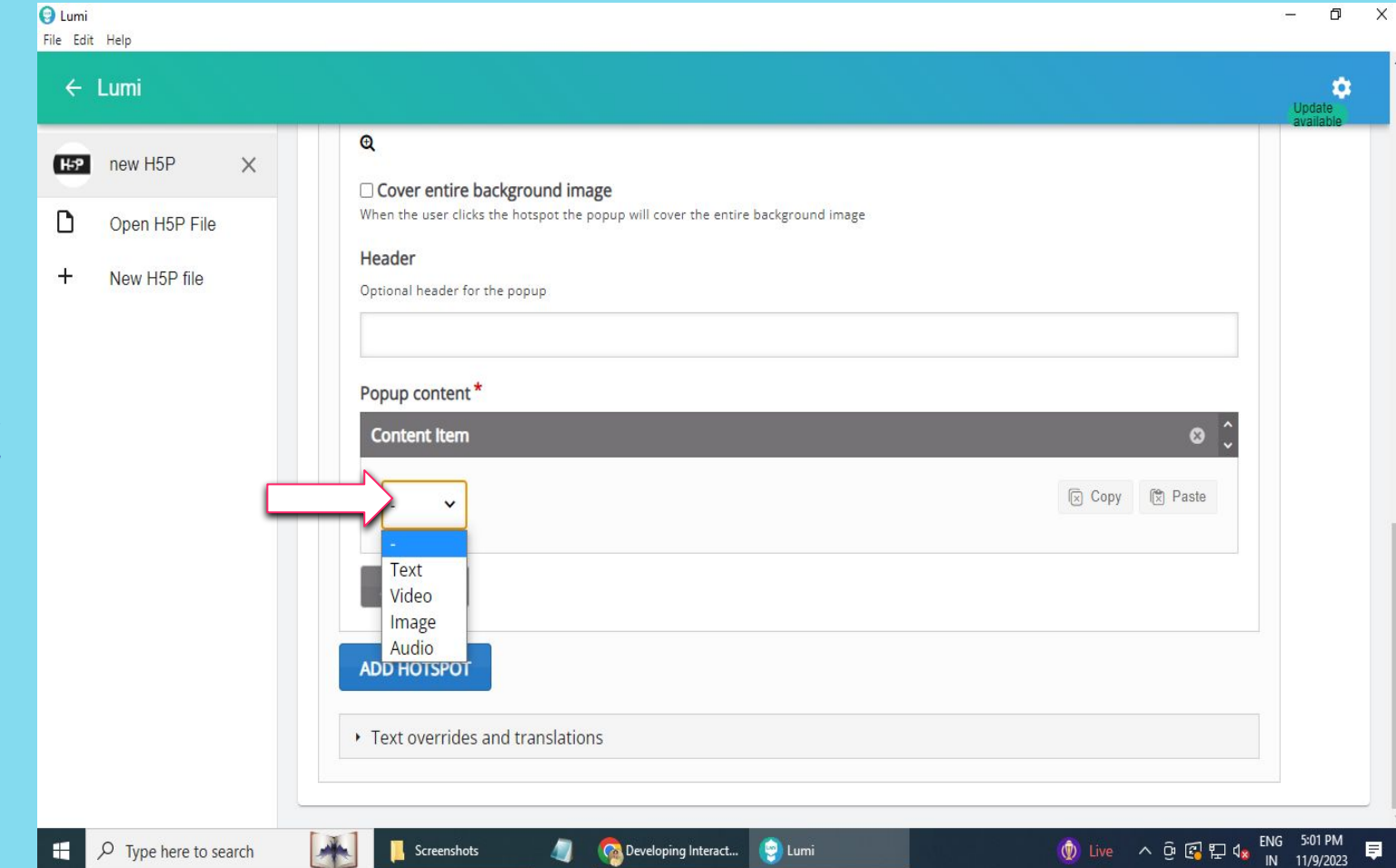

## Step 8:

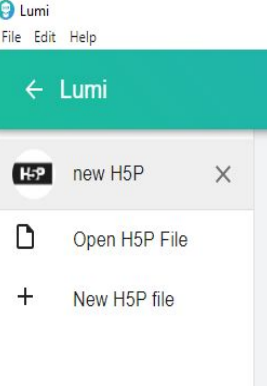

 $\blacksquare$ 

 $\overline{\mathbf{r}}$ 

47

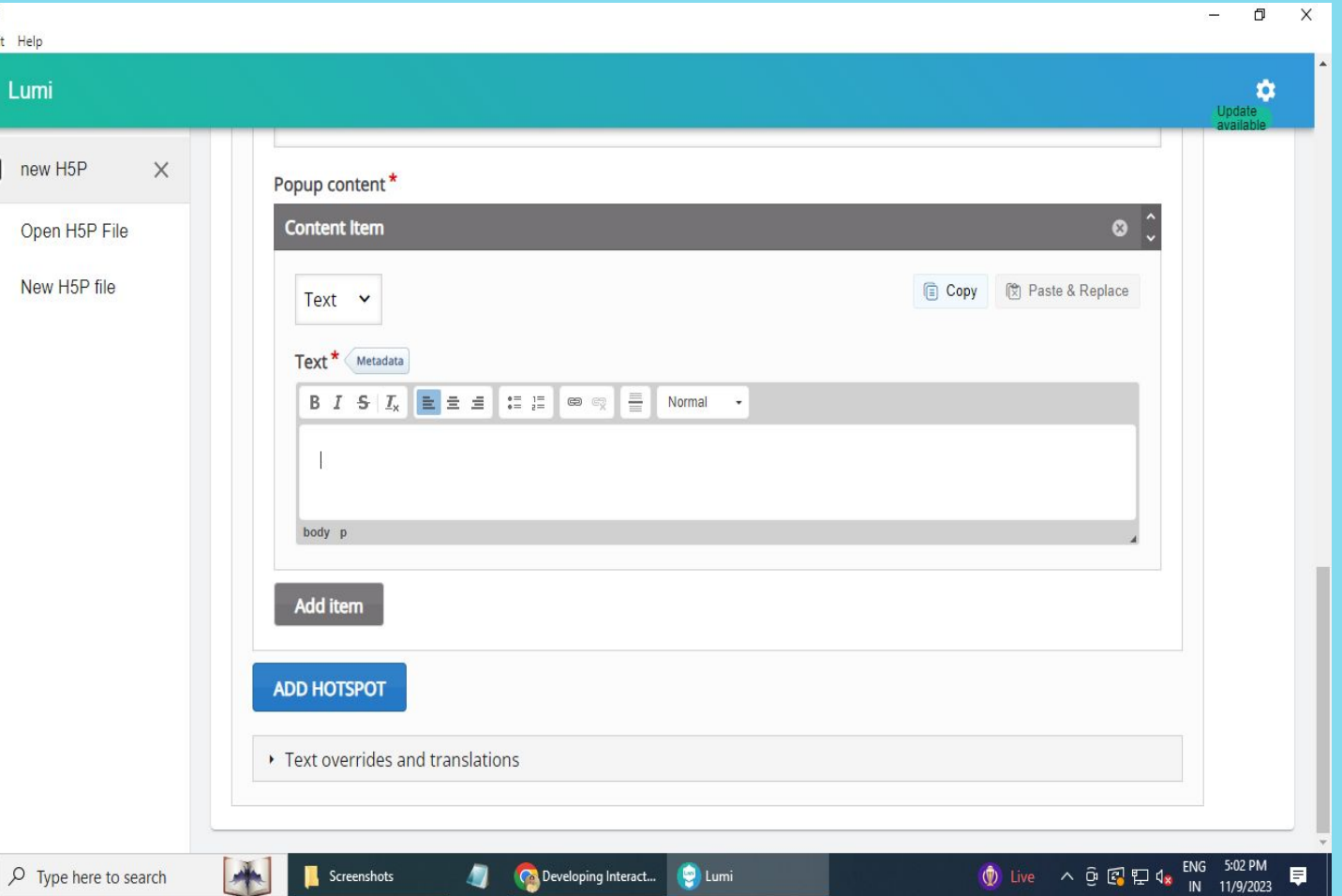

Ģ.

## Step 9:

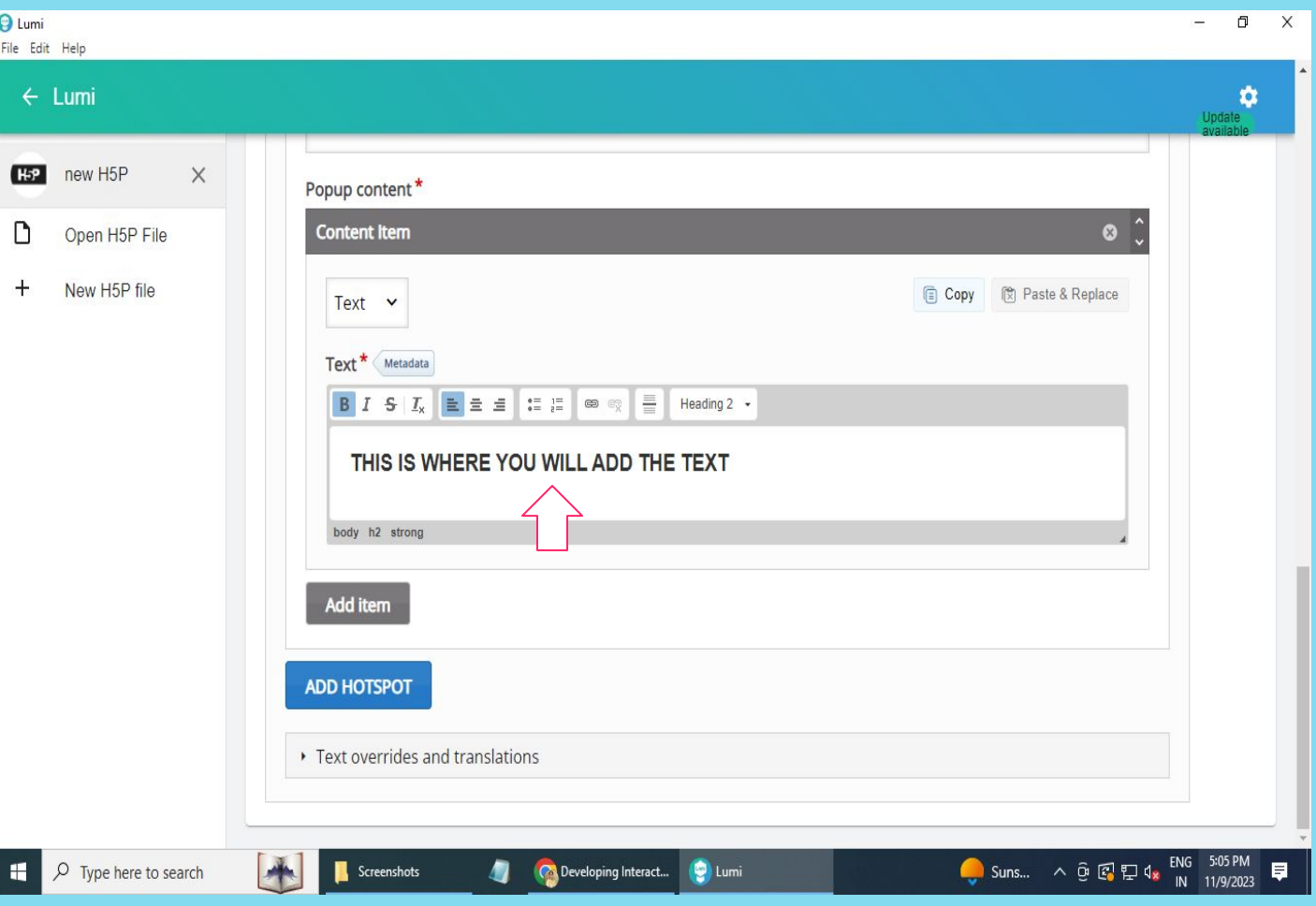

## Step 10:

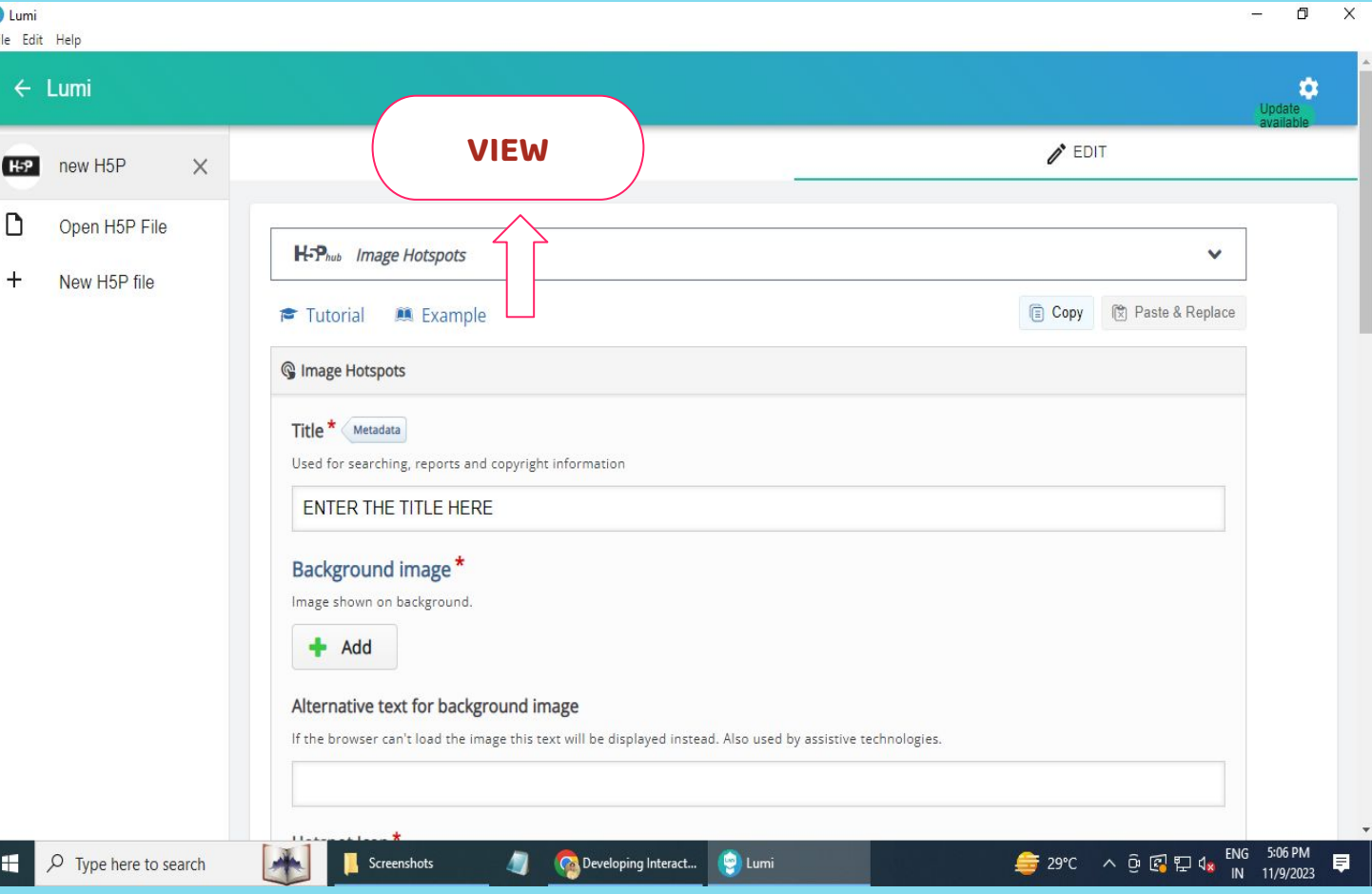

#### COURSE PRESENTATION

## Step 1:

 $\Theta$  Lumi File Edit Help

 $\Box$ 

 $\ddot{}$ 

 $\leftarrow$  Lumi

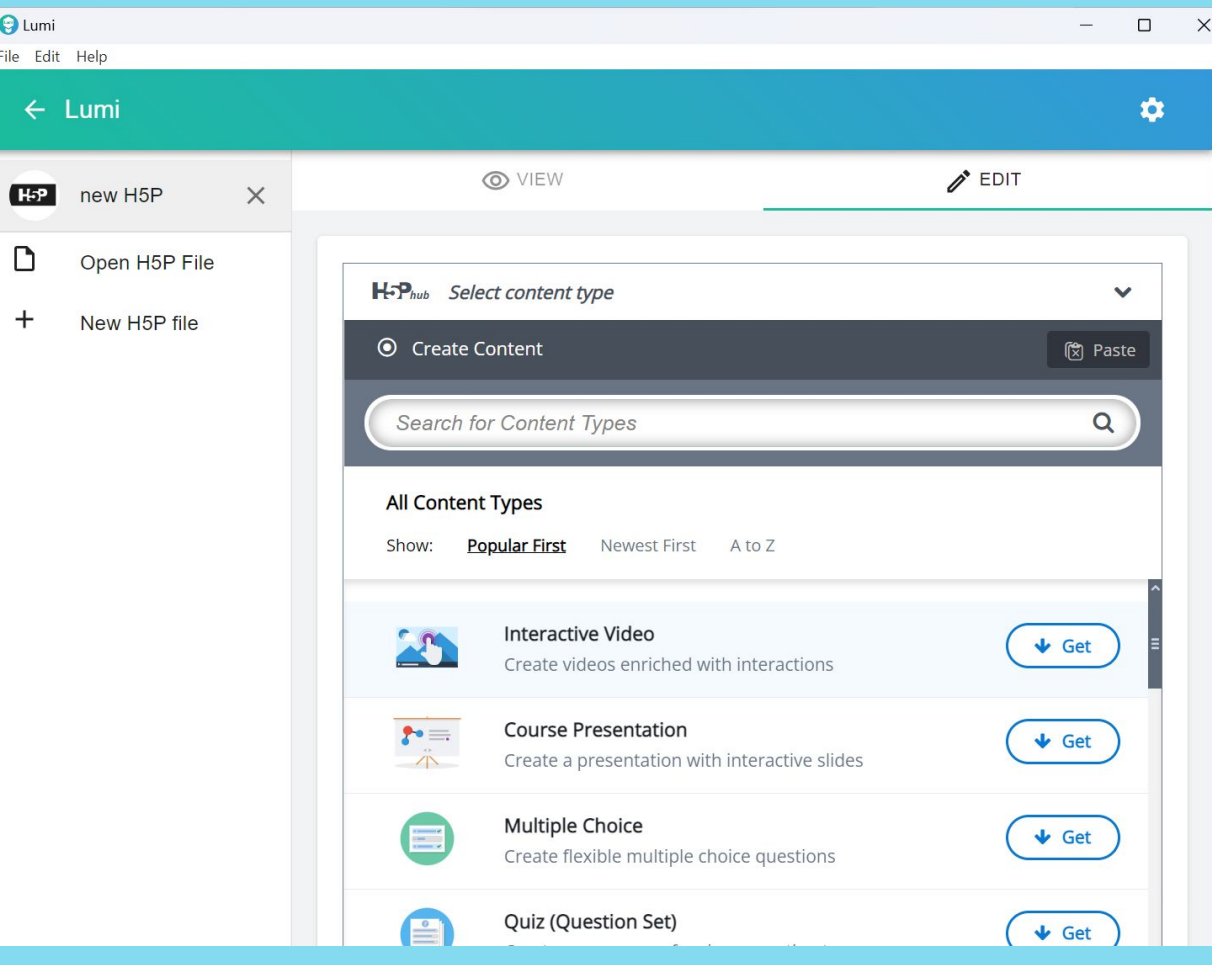

 $\blacktriangledown$ 

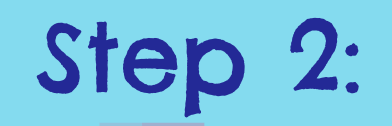

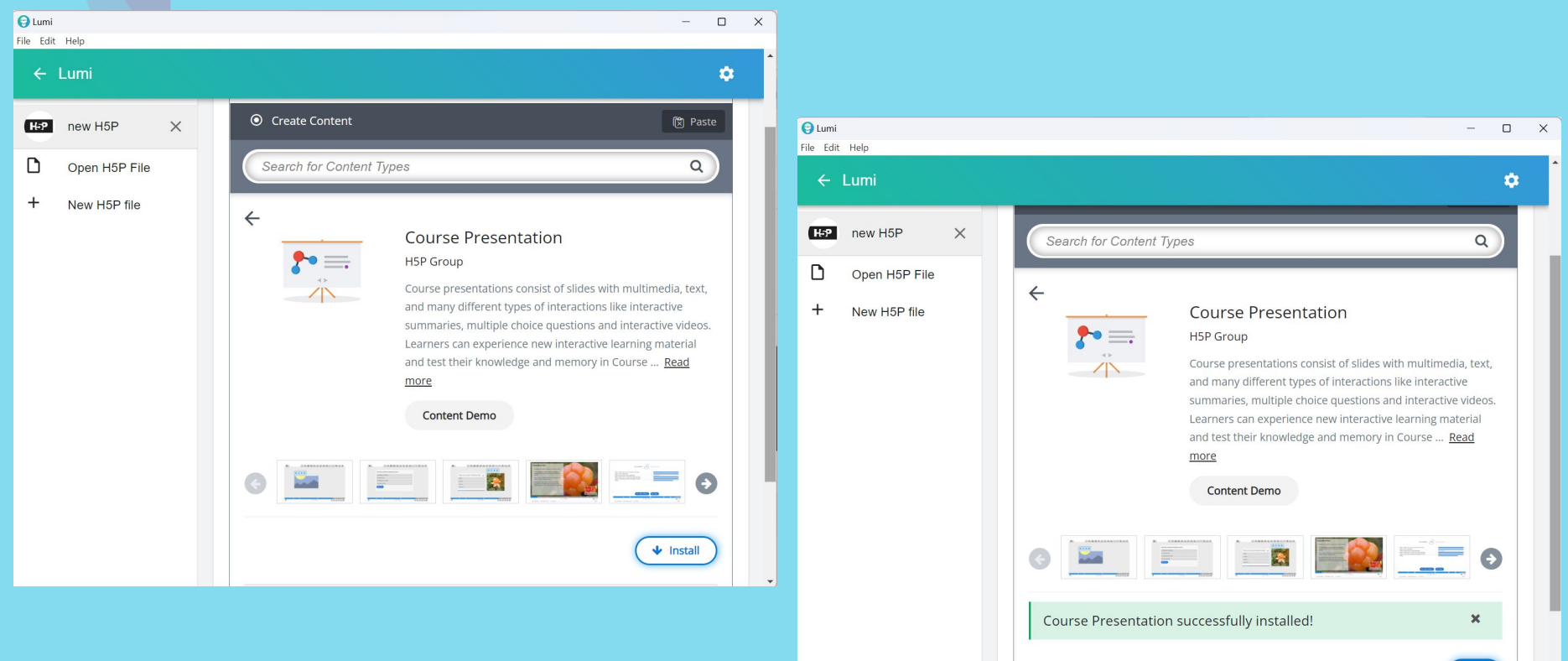

## Step 3:

←

 $\Box$ 

 $+$ 

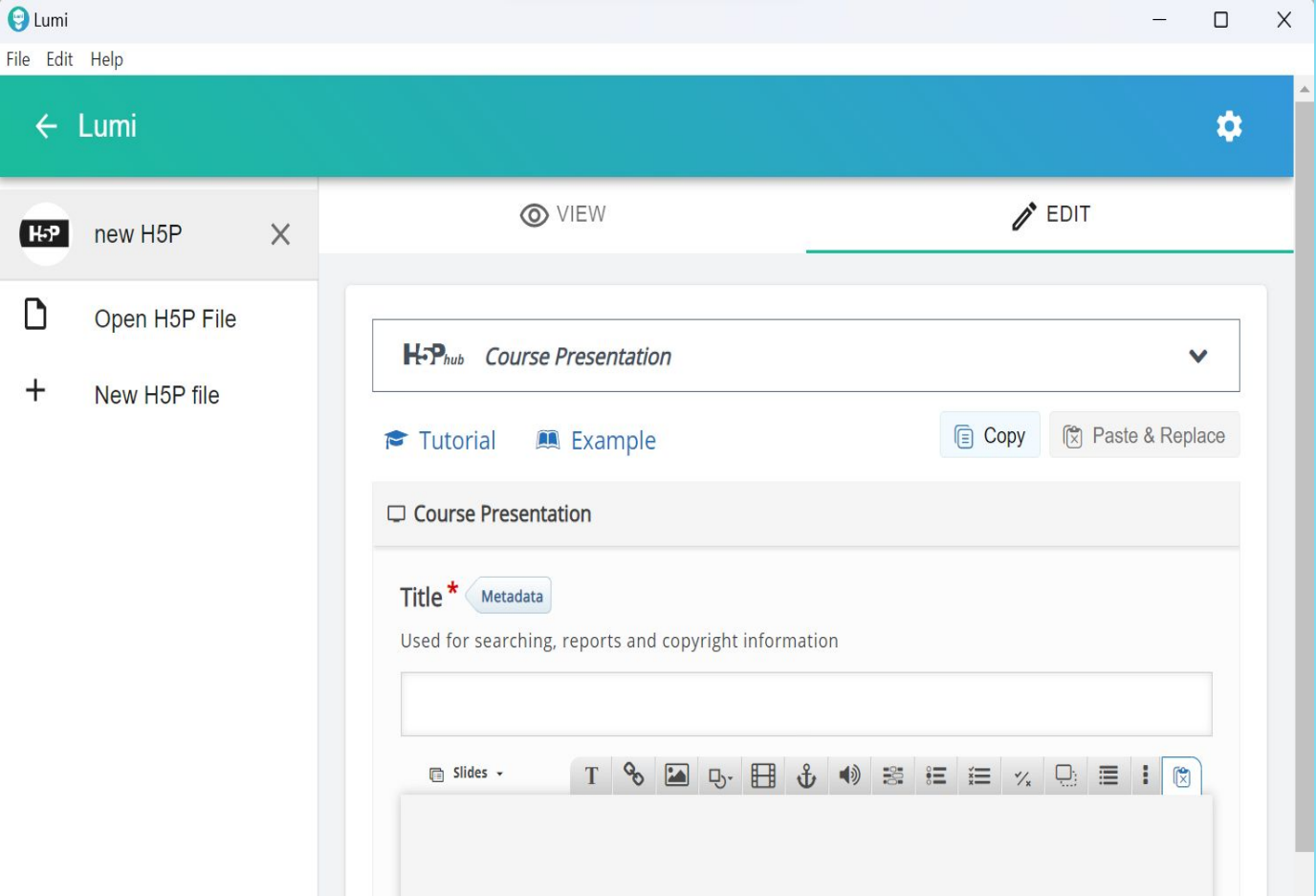

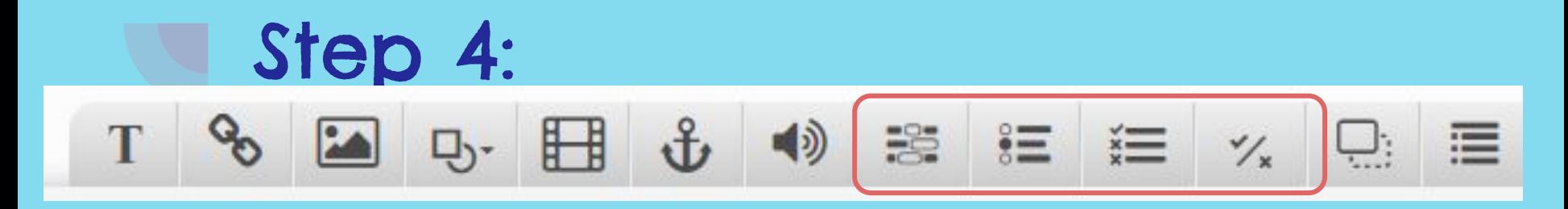

- 1. Text
- 2. Link
- 3. Image
- 4. Shapes
- 5. Video
- 6. Go to slides (for navigation)
- 7. Audio

8. Fill in the blanks 9. Single Choice Set 10. Multiple Choice 11. True/ False Question 12. Drag and Drop 13. Summary

## DEMONSTRATION OF 'COURSE PRESENTATION' IN LUMI

#### Help and References

- ●<https://h5p.org/>
- ●<https://h5pcatalogue.in/>
- ●[https://www.youtube.com/watch?v=muN0cZ\\_wWXk](https://www.youtube.com/watch?v=muN0cZ_wWXk)
- ●<https://www.youtube.com/watch?v=nnDqspM5a5Q>
- ●<https://app.lumi.education/>

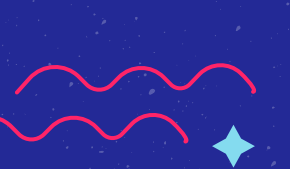

Thank you!